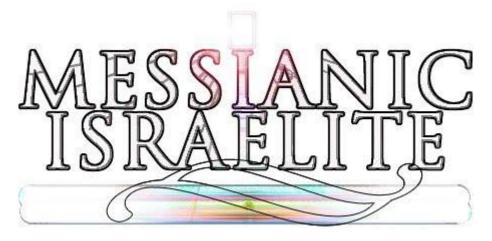

### **Challenge Creation:**

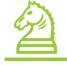

(lastmodified=28/11/23) (lastmodified=30/11/23)

### **About this form:**

This is the instructions form for **challenge creation**. In it you will be instructed on organizing challenges, making new challenges and using the other forms relating to challenge creation.

### **Instructions:**

### ORGAMISING CHALLENGES

Before you attempt to take on creating a challenge for the Living Way you have to understand what a challenge is and what the purpose of the challenge is. A challenge is supposed to be a question, puzzle or game that requires the recipient of the challenge to think and then solve that challenge. Because the challenges we are creating are for the Living Way Youth Magazine, the challenges should be related to the AOY, AOY doctrine or the Bible in some way. By using your talents to create challenges for the Assemblies of Yahweh, you will benefit spiritually from it and so will the recipients of that challenge.

Therefore, these challenges that are to be sent in to the Living Way are storing up a wealth of material,

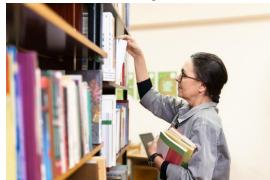

perhaps for the Living Way Magazine if it does start up again or perhaps for something else, like simply a challenge booklet that can be sold at the F.O.T auction or used in Dalet School.

Challenges are really special because it requires thought and propels us to become better students of the Bible, no matter where we are or what age we are. However, you should bear in mind that this category was created in particular, so we the older could create something to help the younger in the ministry. Magnifying the Word for the youth is not easy, but Bible challenges really hits the spot when it comes to youth.

### CHALLEnge descriptions

The editor has created a basic method of organizing challenges to be sent to the Living Way by creating something called Challenge Letter Codes. A challenge letter code is a code which allows us to specify what type of challenge it is. A full code should comprise of two letters. The challenge letter code appears in what we call the challenge description. All challenges should have accompanied with it a challenge description. A challenge description is simply the text preceding the challenge. All the challenges we create for the Living Way should in their challenge descriptions consist of the following things:

- A challenge letter code
- The challenge name
- The difficulty of the challenge (if it is not medium)
- The points the challenge is worth
- The challenge instructions (goes on the second or third line)

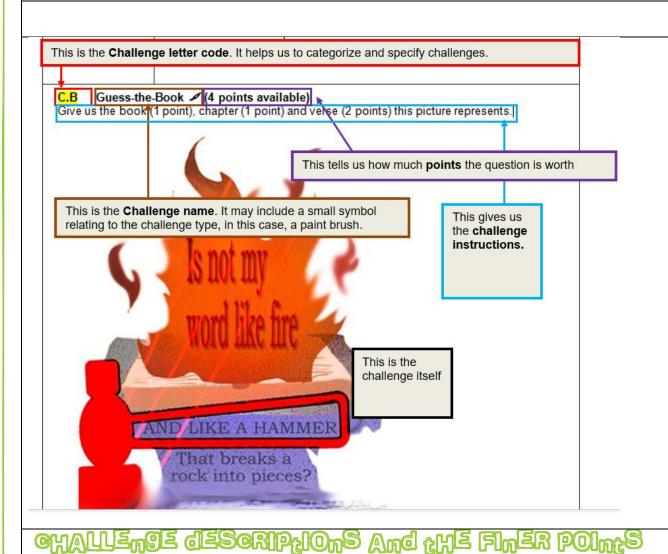

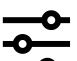

### difficulty Sealings

Because the above challenge is considered by the challenge creator to be a 'medium' one in terms of difficulty, there is no difficulty setting mentioned in the challenge description. If a challenge is considered to be medium in its difficulty setting, you should not write any difficulty setting on the challenge. If you, as a challenge creator, think a challenge should be

labeled as easy, hard or difficult then add this to the challenge description after the <u>points system</u> is mentioned, in other words, on the first line of the challenge description, right at the end. Do so in brackets as shown below:

L.D Bad Word challenge (2 points) (Easy)

### Font Size, Font And Format

Again, all of the text preceding the challenge is called the **challenge description** because it gives information about the challenge. We have copied just the challenge description from the above example and pasted it below:

C.B Guess-the-Book (4 points available)

Give us the book (1 point), chapter (1 point) and verse (2 points) this picture represents.

When you create your challenge, you'll need to write out the challenge description. You'll need to stick to the format that we have used, from the font style even down to the font size. This is so we can standardize the challenges we send over to the Living Way and make it easier for the AOY to use in the Living Way Magazine.

The text in the challenge description is always font <u>Arial</u> and <u>font size 11</u>. The first line in the challenge description is always in <u>bold</u>. The challenge letter code is always <u>highlighted yellow</u> using the Text Highlight Colour tool which in Microsoft Word 2007 is in the Home tab above the Font dialog box.

### Sampors in the chvilleude

So far, **C.** challenges are the only challenges which name. That symbol is this paint brush symbol ( ). In Insert tab > Symbol > More Symbols and then Font The editor had devised symbols for all of the different simplify it down by just using a symbol for the talent, which is **C.** challenges.

If you think you have some drawing ability, we highly

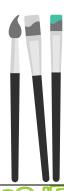

### <u>description</u>

require a symbol next to the challenge Microsoft Word 2007, if you go to the Wingdings 2 it's character code is #35. challenge categories, but decided to challenges that require the most raw

recommend you give C. challenges a go.

### Abom Challenge leaver codes

A full challenge letter code consists of two letters, separated by a dot. The first letter in the challenge letter code tells us the category to which the challenge belongs. Those categories are listed below:

| A. | Once-a-week | N. | AOY literature challenges and quizzes |
|----|-------------|----|---------------------------------------|
| B. | Q & A       | О. | Seasonal                              |

| C. | Creative                        | P. | Internal rotating challenges (Please ignore this for now) |
|----|---------------------------------|----|-----------------------------------------------------------|
| D. | Match                           | Q. | Listen and watch challenges                               |
| E. | Crosswords and Puzzles          | R. |                                                           |
| F. | Locate                          | S. | Sweet                                                     |
| G. | Target                          | T. | Building Character                                        |
| H. | Live chat challenges and groups | U. |                                                           |
| I. | Missing Word                    | V. |                                                           |
| J. | Bible Studies                   | W. | Names, titles and places                                  |
| K. | Scripture That                  | X. | Miracle Riddle Parable                                    |
| L. | Word                            | Y. | Number                                                    |
| M. | Creative writing                | Z. | Law                                                       |

An example then is that **Z.** Challenges are all Law challenges which concentrate on the Law of Yahweh. The second letter in the 2-letter challenge letter code simply specifies exactly what the challenge is, as you can see

on the **'Challenges to Create'** PDF. So challenge **Z.A** is a Law Quiz, which differs from challenge **Z.B**, which is a Law Challenge.

In other words, from a 2-letter challenge letter code the Living Way will be able to tell what the challenge is and won't even need the challenge name. This way, challenges will be easily able to referred to, monitored and processed which will be important when the Living Way starts receiving a number of challenges.

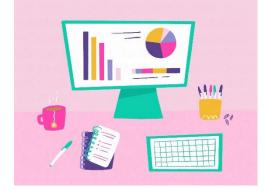

### WHERE do you get a challenge code from?

So you want to create a challenge. You've read the above and you might be thinking, where do you get a

challenge code from? Where do you start

www.messianicisraelite.com on the One of those files should be a PDF the challenges the editor could has a challenge letter code, so page to create, and copy the

challenge name and if it has There's a section on this

to create a challenge that is not

challenges not on our list document.

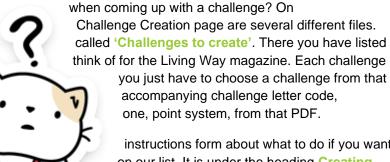

instructions form about what to do if you want on our list. It is under the heading Creating and it is contained on the latter pages of this

### arie difference beameen challenges and 9m1772[2S

You will find on the Challenges to create form, they are some names which include the word challenge and others which include the name quiz. The difference is, usually quizzes are text-based challenges, which comprise of about 3 different questions or sub-challenges.

Just because they are text-based challenges, it doesn't mean you have to be bland when it comes to creating the challenge. You can use tables, text boxes, colour, the Snipping Tool and then picture effects if you like. Be creative.

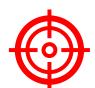

### LHE POINTS SyStEM

They are 3 different point systems you can use for your challenges, PP, PO and PA. Generally speaking, the amount of points a challenge is worth is always in brackets on the first line of the challenge description.

### POINTS PER AMSWER (PP)

The most frequently used point system is where you get 1 point for each correct answer. This is the PP point system. However, if a challenge is worth 1 point only, you must only use the PO point system. Below is a demonstration of this PP point system:

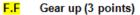

Each gear represents a book. When a gear changes, either left (backwards) or right (forwards) then all the books changes since they are interlocked. Figure out what books each of the three gears would represent if the Ruth gear moved right by three cogs. Fill in the answers with the new books in the boxes next to each gear.

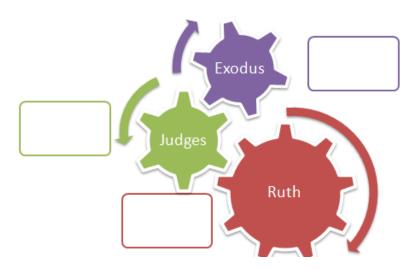

As you can see, they are three answers which are worth 1 point each. Therefore, the challenge is worth 3 points in total. Just enter the amount of points the challenge is worth with a number, and follow it by the word points.

### 2. POIntS Only (PO)

The second point system is abbreviated as PO. It uses the word 'only' i.e. '3 points only' or '1 point only'. It means the challenge is worth either 0 points (for the wrong answer), or the amount of points the challenge states (for the right answer). This point system is most useful if for example the challenge is a difficult one and undeserving of just 1 point. An example of this is shown below:

F.G Page Madness (3 points only)
Estimate what book in the Sacred Scriptures Bethel Edition Bible the below page number falls on.

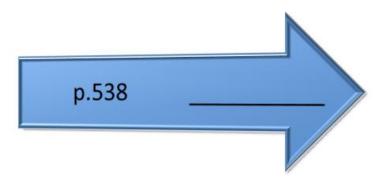

### +/-POIntS Only

A rather rare but additional thing you may do with the PO point system is that if you have a challenge which is worth X amount of points (so long as it is not 1 point only), but you want to give the recipient of that challenge a clue, or the ability to look at their notes, or the Bible, you may edit the point system to abbreviate 'points only'

as 'PO' and add the +/- symbols as seen here: **(+/- 1PO / 2PO)**. This would mean a challenge can be worth either 1 point only, or 2 points only, depending on if the recipient of the challenge used an aid to help them complete the challenge. In the answers section it would be **(+/- 1PO VX) 2PO VX)**. The overall points for tallying them up at the end would still be out of 2 points in this case. You could change the points, for example **(+/- 1PO / 3PO)**. In the challenge instructions, and challenge answer instructions you would have to write out the details of the point system.

### 3. POINTS AVAILABLE (PA)

The third point system is abbreviated and referred to as the PA point system and it uses the word 'available' or 'altogether' i.e. '(3 points available)' or '(4 points altogether)'. It means that there are a total of that many points available; however, different parts of the challenge may be worth more or less than others depending on how difficult it is. Normally, in the case of the 'available' point system, you should break down how much points each part of the challenge is worth. Below is an example:

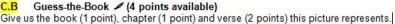

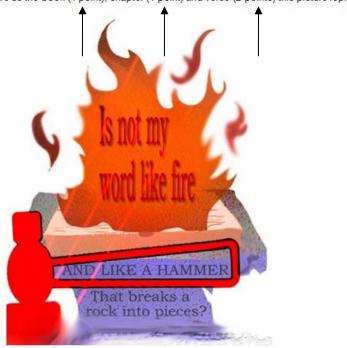

You'll recognise that you can use 'available' or 'altogether' in the PA point system. It doesn't matter which.

# different answers for point systems in the answer of the childrenge in the constant of the childrenge in the constant of the children of the children of the c

If you want to give the recipient of the challenge options to which they could get points for their answer, you may type OR after the challenge answer, and under it write the alternative answer or if they are other answers writing OR after each subsequent answer and the answer below. If they are multiple answers required for a challenge you might write AND after the answer is mentioned and write the additional answer or answers below, writing AND as necessary. Both of

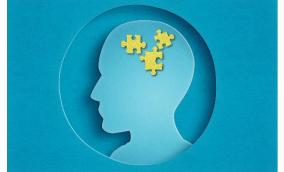

these elements, either OR & AND need to be written in capital letters. Further, it has been our practice to use a '=' sign before our answer, which is useful to make it absolutely clear what the answer is.

### SCALE OF POINTS FOR THE PO POINT SYSTEM

- 1 point only **☑** (standard or easy difficulty)
- 2 points only **I** (somewhat difficult)
- 3 points only **z** (difficult)

You shouldn't award a challenge more than '3 points only' if using the PO point system. If you use the PO point system, you should base your points settings on how difficult the challenge is. Above are the points that should be awarded based on how difficult a challenge is. However, if your point system reflects the difficulty of the challenge, you don't need to include a difficulty setting in the challenge description. Only if your challenge point system does not reflect the difficulty of the challenge must you put the difficulty setting in the challenge description. If for example a difficult challenge has only been given a '1 point only' point setting you should put in the challenge description "(Difficult)" because it's difficult to get that 1 point.

### PP OR PA POINT SyStEmS

texts.

If using the PP or PA point system, you will have to use your own judgment. Note that with PP and PA you can have several more points than just 3 points so it's impossible to determine a point scale, however, when coming up with the points for the PA point system, remember that you shouldn't give a single answer segment any more than 3 points.

This is to ensure everyone uses a similar framework for calculating how much points a challenge is worth.

### difficulty Settings And 'kids'

Although there is some discrepancy between old challenges we created and new ones, the difficulty setting of the challenge should go on the first line of the challenge description right at the end in brackets and the first letter in the brackets should be capitalized such as "(Easy)" or "(Hard)". They are four difficulty settings: easy, medium, hard or difficult, difficult being the hardest difficulty setting. Medium difficulty settings should not be included in the challenge description. There should be a space between the different bracketed

If your challenge is specifically for children, then write "(Kids)" in brackets on the first line of the challenge description, after the challenge difficulty is mentioned. This will mean usually you'll have a challenge description that reads "(Easy) (Kids)" at the end because challenges aimed at children should be quite easy. However, it is possible that a challenge aimed for kids is difficult for kids to do, if so, write the relevant difficulty setting in brackets. So write (Kids) after the difficult setting. Indeed, saying "(Kids)" is also seen as a type of difficulty setting which is why we're including it here in this section.

### E.B Word search (5 points) (Easy) (Kids)

Find the 5 words within the grid

Kids +

If a challenge has been designed for kids and adults, you can put 'Kids +'. Often if this is the case, you can specify in the challenge description what adults should do to differentiate it from the kids – often this will make the challenge more difficult. For example, see below. Note that if you have a Kids + challenge, the difficulty setting you use should be for the adults, not the kids. So for example, if the adults aspect is difficult put "(Difficult) (Kids +)".

#### E.R Coded Challenge (Kids +)

Read Luke 19:28-40 about Yahshua's ride into Jerusalem. Then solve the code to find out what Yahshua said. Adults are to forego the reading of the scriptures in Luke.

$$\uparrow \mapsto \downarrow \bar{\uparrow} \uparrow \rightarrow \leftarrow \uparrow \uparrow \bar{\uparrow}$$

### Key

 $A = i \leftarrow B = \rightarrow i C = \overline{\uparrow} D = \underline{\downarrow} E = \overline{\nwarrow} F = \underline{\searrow} G = \underline{\updownarrow}$   $H = \underline{\updownarrow} | = \leftrightarrow J = \underline{\updownarrow} K = \cancel{\swarrow} L = \leftarrow M = \hookrightarrow N = \leftarrow$   $D = \rightarrow P = \underline{\updownarrow} Q = \underline{\updownarrow} R = \Gamma S = \overline{\gimel} T = \leftarrow \overline{\gimel} U = \hookrightarrow$   $V = \overrightarrow{\leftarrow} W = \overrightarrow{\hookrightarrow} X = \leftrightarrows Y = \downarrow \uparrow Z = \circlearrowleft$ 

### WHAt WE'VE USED to OREATE OHALLENGES

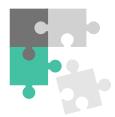

We've covered where to go to get your challenge ideas and your challenge letter code. To recap, you go to the 'Challenges to create' PDF. If you want to create a new challenge that isn't on the list, then there is a section right at the bottom of this document called 'Creating challenges not on our list' which you should read through. Because we are using the internet as a unifying factor for the AOY, the challenges we have devised have been done using a program that most Windows computers have, Microsoft Word. However, this is also very limiting to what we can do. To create challenges in

the past using Word, we've used mainly tables, smartArt and the Snipping Tool.

The primary target age we have concentrated on is 16 - 25 year olds and most people at this age are usually quite adept at using a computer so using Word to create challenges shouldn't be too difficult. However, we want to emphasise that you do **not** need to and actually shouldn't just use exclusively Microsoft Word to create challenges.

## try hand-drawing challenges or using other computer programs

Feel free to hand-draw challenges if you will be much appreciated and add Nonetheless, your challenge Microsoft Word. That means you'll hand-drawn challenge, then insert challenge document, then type

Remember, it's important that you pleasing as possible, so use clear as possible, it is advisable to challenge. They are also some great Procreate app for the iPad and Affinity Assemblies of Yahweh, it is expected that

have the talent. Hand-drawn challenges flavour to the challenges we create.

description should always be typed in have to use a scanner to scan your it in to Microsoft Word in the Create a up your challenge description.

try to make your challenge as aesthetically colour. Also, since the text should be as use the computer to write all text in the designer applications out there such as the Designer. As we get more people brought in to the more of a knowledge of these programs will be able to be

brought in to the faith and be utilized for Yahweh's honour and glory especially by the youth who seem to be more familiar with these programs.

### u SE OF tables, the Saipping tool and Smartar

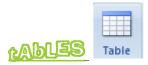

Tables are very helpful for creating certain challenges, such as **E.B** wordsearches and their clues or **E.C** crosswords and their clues or **D.** Match challenges. They are also useful for creating the **challenge** answers to those challenges which have multiple answers to choose from.

When you're creating the grids for the wordsearches and crosswords, you can do this easily by inserting the table and then clicking on the Layout tab and in the Cell Size section change the Height and Width to the same size such as seen below:

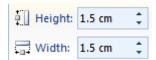

This will ensure your cell sizes are all equal. You can once you have created your grid, change the border thickness, border colour, cell colours, text size etc until you are pleased with the product.

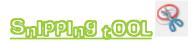

In Windows 2007 there is a tool called the Snipping Tool. It's a brilliant tool. You can use it to capture anything on your computer screen and it turns it in to a picture, like the print screen key, but better. As a picture then you will **not** be able to change the content of that picture, so you have to be certain that your challenge is accurate, however, you can then, once it's a picture, add some effects to it in Microsoft Word, and other programs, such as Photoshop or Fireworks.

To get the Snipping Tool go to the Start menu > All Programs > Accessories > Snipping Tool. Once, you have it you go to whatever you want to convert to a picture, then open the tool, go to 'New' and click on the downwards arrow. Normally, you'd select Rectangular Snip.

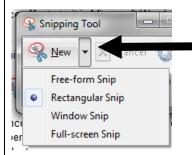

Then use it to 'Snippet' your challenge. Once done, in the Snipping Tool go to Edit > Copy and then paste it in to Microsoft Word again. Then, once you've double-clicked on the picture, you'll be able to add some effects as seen below under the Format tab:

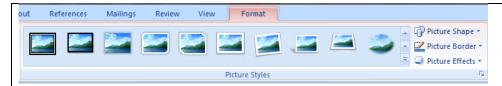

That's the essence of using the Snipping Tool. If you cannot use the Snipping Tool, use the Print screen key on your keyboard, then crop the image. You should magnify your document by going to the View tab > Zoom and magnify the document so the object is clearly visible before you Print screen.

### A FEW tips

Go to Tools > Options and ensure that the 'Show selection ink after snips are captured' option is **no**t on. We do not want such borders around the challenge. See the below printscreen. .

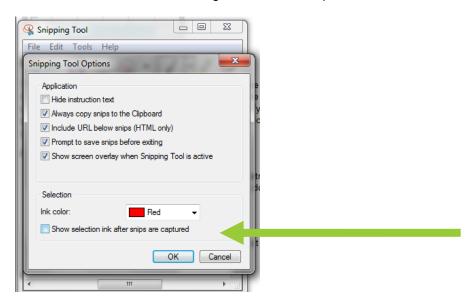

- You should leave a border of space a few centimetres around the image so when you add effects to the picture you don't spoil the picture as certain effects do constrict the image.
- You should be careful to check your words before you Snippet them, especially in Microsoft Word. The main problem is the spell-checker built in to

  Word. It underlines words in
  - a curvy green or red line if it spelling error. You should check the neccessary to correct the word so problem doesn't transfer itself in to careful where you put your cursor! up on the challenge either.

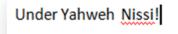

Word. It underlines words in perceives a grammatical or word and do what is that when you Snippet it that the challenge. Also, be You do not want it showing

- Do **not** snippet the challenge description. Only snippet the challenge itself. Challenge descriptions must be **typed** in the **Create a challenge** form.
- Finally, make sure your pictures are clear. The text should be readable, so make sure your font size is not too small.

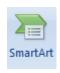

u Sing Smaraart

If you go to insert > SmartArt you can insert editable images which the editor has exploited to create challenges. Microsoft Word 2010 has an even bigger selection than Microsoft Word 2007. If you go to the 'Challenges to create' PDF, you will find they are specific SmartArt templates used for specific challenges. Try not to overlap them.

Feel free to try experimenting with SmartArt and its colours.

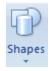

### u Sing Shapes

If you go to insert > Shapes you can insert some shapes to help you with the challenge design such as the 'lines' arrows, which you can use on things like the **D.** Match challenges.

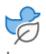

### Other mans to be sever used

Although we have not done this ourselves, you could use Microsoft 365 options of images in the icons tab, or else go to <a href="https://clipart-library.com">https://clipart-library.com</a> or <a href="https://clipart-library.com">www.unsplash.com</a> for free images to use for your challenges. Try doing some research and you may find other sites that offer free images. In the future, if you need an image for a challenge you are creating, you could potentially ask the online volunteer manager to get those involved in Picture It to create an image for you to improve your challenge aesthetically.

### bonus questions and answers

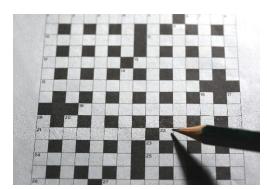

Challenges can contain bonus questions which can get the recipient of the challenge some extra points. Feel free to add bonus questions to those challenges which are appropriate for them. Use your own judgement. You should recognise that a bonus question is usually a little unusual, but should relate to the previous question(s). For example, a bonus question on a crossword could be a diagonal backwards word, or a word created by the overlap of other words.

A bonus question is perceived as a type of sub-part of the main challenge. As a result, in the below demonstration the main

challenge question uses the PA point system to include the points one can earn from the bonus question, and the bonus question breaks this down by using the PP point system.

We have in the past separated bonus questions from the rest of the challenge by a light grey box i.e.

#### T.C Who am I? Challenge (3 points altogether)

Work out who the character is from the Bible and write it below:

OLD WAS I WHEN THE SERVANT OF YAHWER

WORD AGAIN AS IT WAS IN MY HEART. BUT THE SPIES WITH ME SHOWED NO FAITH IN YAHWEH, SAYING, WE ARE AS GRASSHOPPERS IN THEIR SIGHT AND WE ARE NOT ABLE TO OVERCOME THEM.

I WAS OVER 80 YEARS OLD WHEN I REQUESTED MY INHERITANCE AND WAS GIVEN HEBRON. THOUGH FORTIFIED AND STRONG, WITH THE HELP OF YAHWEH I DROVE OUT THE SONS OF ANAK. THENCE I WENT TO KIRIATH-SEPHER WHERE I PROMISED ANYONE WHO WOULD BE RAGEOUS ENOUGH TO TAKE THE CITY WOULD BE GIVEN MY

\_\_\_\_\_

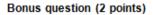

What was the name of the individual who took kiriath sepher and the name of the wife he received as a result

\_\_\_\_\_&\_\_\_\_

As you can see, you should make it clear what the Bonus question is by using, if appropriate, the heading **Bonus question** in Font Arial, size 11 and Bold. You should also include the points the question is worth. In the answers section of the challenge on the **Create a challenge** document you should, especially if it's a text based challenge, also have the heading **Bonus answer**.

There's more about this a few sections down under the heading **Create a challenge**, and under the subheading **Bonus answers**.

### Sub-erallenges

Some challenges and quizzes
This is because if we separated
would run out of challenge
to .Z. An example of a
Crosswords.

Not only are they are range of crosswords, or corner to sources to which we use to the **Challenges to create**Statement of Doctrine to becomes a **Statement of** 

e e

have sub-challenges, and this is where it gets tricky. each challenge out individually it would mean we letter codes very quickly since they can only go up challenge with sub-challenges is challenge E.C

different types of crosswords, like skeleton corner crosswords, but also, they are different create our crosswords, which we have listed on PDF. If you decide to use a source such as the create the crossword, then the crossword

Doctrine crossword.

The first line however in the challenge description should refer to the **challenge name** to which all the subchallenges belong. In this case, E.C is simply a Crossword challenge. That is the challenge name. However, what we do with sub-challenges names is we include them under the 1<sup>st</sup> line of the challenge description (which includes the challenge name), inserting it **between** the challenge instructions and the 1<sup>st</sup> line of the challenge description. The challenge instructions then should explain how to do the sub-challenge.

As so:

E.C Crossword (5 points) Inc. Challenge name
Statement of Doctrine crossword
Solve the clues and write them in the grid.

Sub-Challenge name

Sub-Challenge instructions

In the case of sub-challenges, you should write the difficulty setting next to the **sub-challenge** name, not next to the **challenge** name.

## CHALLENGES And Anizzes where hon ase wolfible sub-

In the above case, because there is only **one** sub-challenge that has been used as part of this challenge (**E.C**), the font of the sub-challenge should **not** be bolded, neither should the points the challenge is worth be included on the same line as the sub-challenge name. However, if you are creating a challenge or quiz where they are multiple sub-challenges included therein, you should **bold** each sub-challenge heading and put the points you are using next to each sub-challenge heading, whilst **also** use the PA point system for the overall challenge heading which appears in the 1<sup>st</sup> line of the challenge description. An example is given below:

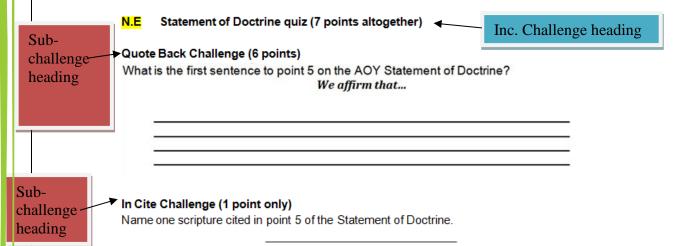

Please recognize that when using a sub-challenge, that sub-challenge name, points, difficulty setting and sub-challenge instructions are then to be seen as **part** of the overall challenge description.

For the answers of sub challenges in the answers section, write the sub challenge name followed by 'answer' such as if the sub challenge was called David's Mighty Men, the title of the sub challenge answer would be called David's Mighty Men answer. We only added this innovation in July 2023 so some of the old challenges do not follow this rule. This would go in the third row of the Create a challenge table.

MAKING UP YOUR OWN SUB-OHALLENGE NAME

For any given challenge, you can give it a sub challenge name which is just an additional name you feel would be fitting for the challenge if it doesn't already have one. One example of this is if you were doing a maze challenge (challenge E.E), you could in the sub-challenge name call it 'Get to the Kingdom maze' if it's just a standard maze, to help orientate the youths to the Kingdom. Only do this with challenges in which are not multiple sub-challenges.

### the two wylu giflerent challenges

It's important to recognise that they are two main different types of challenges:

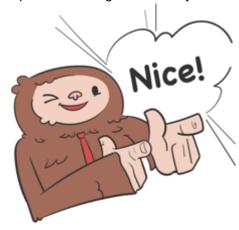

### 1. OE, Z OHALLENGES

CE.Z challenges is the name for challenges that are **aesthetic**.

They can be hand-drawn challenges, or challenges which include pictures, diagrams or other images and shapes, such as SmartArt. As a result, these challenges normally should simply be copied and pasted for the challenge answer part and filled out. For example, a crossword is a CE.Z challenge. The challenge question would be practically the same as the challenge answer, except of course the answer part would be filled out.

It's these challenges that we value most.

### 2. ¿EXt based ohallenges

These are challenges that basically just have text and text boxes. An example of a text-based challenge is challenge **T.A Building Character**, **challenge**. When you are creating the challenge answer part you should just list the answers as follows:

T.A Building Character challenge answers (6 points altogether)

NAAMAN (1 point ☑ ※)
A MAIDEN (1 point ☑ ※)
TORE HIS CLOTHES (1 point ☑ ※)
RIVERS OF DAMASCUS (1 point ☑ ※)
(2 Kings 5)

We cover the challenge answers part in detail in the next section.

H. CHALLEnges

Although we had come up with live challenges a while back, we didn't add them to the Challenges to create PDF until November 2020. H. challenges are live chat challenges and possibly the reference to live groups which can be done by using a platform such as Zoom. The live challenges each have a symbol representing them as you can see on the Challenges to Create PDF. You could use the Create a Challenge document to create H challenges but they aren't created for such. Rather, they will be for the Living Way to organise and plan out, ideally someone from Bethel and ideally a Graduate Obadiah, Senior Missionary or Deacon. To plan them, one could just script out how they'd like the live chat to go, have it checked, have it announced and then

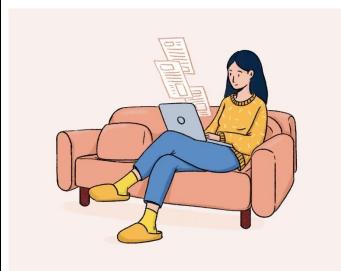

moderate it. If the Living Way Magazine ever starts again, then it could be announced in that. For example: "We have <code>H.D</code> Equip Challenge on Wednesday 15<sup>th</sup> September 2021 12:00 PM E.S.T. If you would like to take part in it, please contact the Living Way email address". Similarly, with the online groups. It was thought that included in for example the BRP club, it could involve a brief quiz i.e. challenge <code>N.M</code>, to make the club more interactive, engaging and memorable.

It is being planned that because H challenges are so useful, one should be able to obtain a chat spiritual point for their tribe for those doing online volunteering.

The live groups will be also an excellent way to bring us all together, regardless of if they are volunteers or not and help foster a spirit of love, concern, unity and family for the people of Yahweh.

### 'CREALE A CHALLEnge' Information

So now you're probably just longing to start a challenge, right? On the <a href="www.messianicisraelite.com">www.messianicisraelite.com</a> site, on the page Challenge Creation is a document called 'Create a challenge' not to be confused with the PDF 'Challenges to create'. You use the Create a challenge document to write your challenge description, and place your challenge question and challenge answer.

### <u>OnE CHALLEnge: two Parts</u>

Creating a challenge has two parts. The challenge question and the challenge answer. Because we try to make the challenges as aesthetically pleasing as we can, we often simply copy the CE.Z challenges for the challenge answers but then fill in the answer part.

An example is shown below.

This is the challenge question part of a Match – the – citation challenge:

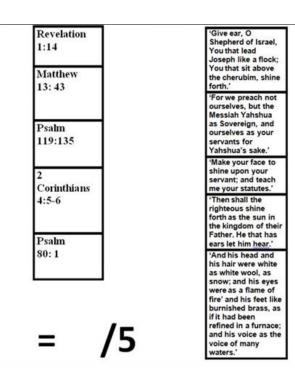

This is the challenge answer part of a Match – the – citation challenge:

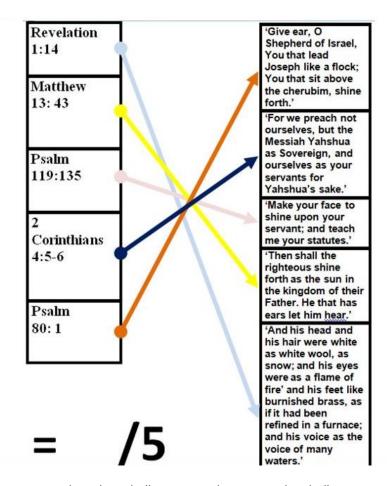

As you can see, there is a challenge question part and a challenge answer part. Both parts need to be submitted to the Living Way via the same Create a Challenge document. Alternatively, we could have just done

the answer part by **listing** the citations with the correct quotes next to them but, you have to think about what would **look** best in the Living Way magazine. Obviously, the above method would look better as it's more aesthetically pleasing, is colourful and looks nice which will appeal to the youth, which is our primary target audience.

### WRILING OUL CHE CHALLENGE INSTRUCTIONS

Challenge instructions are the last segment of the challenge description when you are creating your challenge. Challenge instructions simply refer to the explanation of what the recipient of the challenge must do in

order to complete the challenge. You can go to the gallery on the <a href="https://www.messianicisraelite.com">www.messianicisraelite.com</a> site on the Challenge Creation page and view some challenge instructions to get an idea of how to write them.

We would like to create a set challenge instruction for every challenge which one would just need to copy and tweak to suit their challenge, but for now, you will have to create your own if there is not an example shown in that gallery. As the living way receives more challenges, we hope to be able to add at least one of each type to the **Examples of challenges** form.

The most important thing about challenge instructions is they must be clear. The recipient of the challenge must understand what they need to do to do the challenge. If they don't, then the entire

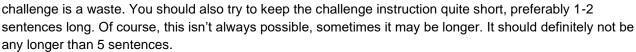

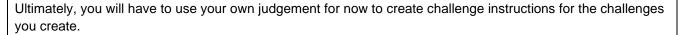

One thing to note about challenge instructions is we try when we can to put the recipient of the challenge in a situation. Instead of simply saying how to solve the puzzle, put the recipient in a situation, a quandary, whereby solving the challenge is how you get out of that quandary i.e.

#### L.N Recollection Ranger (2 points only) (Hard)

You have been cited a memorable scripture: <u>Proverbs 3:5</u>, but in your <u>mind</u> you are struggling to remember what the full quote is for this citation. Help your mind out by only circling the words which you think appear in that verse.

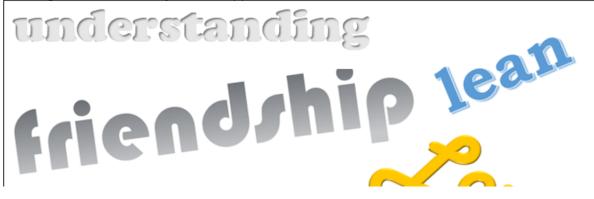

### HOW tO FILL OUR CHALLENGE ANSWERS PARE

### CHE CHALLENGE DESCRIPTION

For the challenge answer part on the Create a challenge form, the first thing you need to do is copy the 1<sup>st</sup> line of your challenge description from the challenge question which you should have created. You must then add the word 'answer' after the challenge name in the challenge description.

For example, E.D Bible Maths Puzzle (2 points only) for the challenge question part would become E.D Bible Maths Puzzle answer (2 points only) for the challenge description of the challenge answer part.

Finally, in

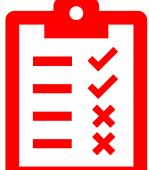

the challenge description on the answer part, you may need to use the following symbols: ☑ ☑.It's a tick and cross symbol. To get them, go to Insert tab > Symbol > More symbols. Then select the <u>Wingdings</u> font and choose the

character code #253 and #254. Change the font colour to red and font size 11.

### LIME LICK And CROSS

If the point system you have used for the challenge is the PO points system, then you must include the tick and cross symbol in the **first line** of the challenge description in the answers part of the challenge. You insert them in the points part within the brackets i.e.

E.D Bible Maths Puzzle answer (2 points only ☑区)

or

S.B Sweet Proverb answer (1 point only ☑区)

If the point system you have used is PP or, PA, then you do **not** put the tick and cross in the first line of the challenge description. Rather, for PA you break down your challenge answer with how much each segment is worth in points and using the tick and cross symbols. For PP, you'll usually use the '1 point 🗹 🔄 'symbols (or just '🗸 ') throughout the answer part of the challenge. This is to make it easier marking the challenges. All challenges should if possible have the tick and cross symbols, either in the challenge answer itself (usually which is an image, or SmartArt) or within the challenge answer instructions with the answers written out there also. Sometimes it will be easier to turn the symbols in to an image using the snipping tool and insert them as pictures throughout the answer part (the actual image) of the challenge. The tick and cross symbols must be no smaller than font size 11 if you are putting them in, not the challenge description, but the challenge itself. They can be bigger than that if you put them in the challenge itself. The tick and cross must always be red.

#### See here for a demonstration.

Some examples of PA point systems tick and crosses answers are shown below in the following challenge descriptions:

C.B Guess-the-Book ✓ answer (4 points available)

Jeremiah (1 point ☑ 🗵), chapter 23 (1 point ☑ 🗷) and verse 29 (2 points ☑ 🗵).

#### Y.E How old? challenge answers (6 points altogether) (hard)

- a. Forty years old (2 points ☑区)
- b. Sixty years old (2 points ☑区)
- c. Forty years old (2 points ☑図)

### Sub-CHALLEngES Answers

A very similar approach is taken with sub-challenges answers. In the section entitled **Sub-challenges** on page 15 and page 16, you'll find the information you need on when you need to include the points of a challenge next to just the overall challenge name, or, both the sub-challenge name and the challenge name.

If points are to be included next to the overall challenge name only, and the points system you have used is PO, then you must include the tick and cross symbols within the points brackets. If however, the point system you have used is PP, or PA, then you are **not** to include the tick and cross symbols within the point brackets next to the challenge name. Rather, you must put the tick and cross symbols throughout the challenge answer to break down how many points each part is worth. However, at times it will not be possible to do this, as you may read two sections down entitled <u>Some exceptions.</u>

If points are to be included next to both the sub-challenge name and the challenge name, then you only need to concentrate on the sub-challenge name points system as to whether you should include the tick and cross symbols. Use the same rules as mentioned in the above paragraph to determine whether you put the tick and cross symbols here.

### bonus Answers

The same rules apply for **Bonus answers**. If you have included a bonus question, then in the answers part of the challenge you should have a section called **Bonus answers** and the same rules apply, as shown below:

T.C Who am I? Challenge answer (3 points altogether)

MADESH-BARNEA TO SPY OUT THE LAND; AND I BROUGH WORD AGAIN AS IT WAS IN MY HEART. BUT THE SPIES WITH ME SHOWED NO FAITH IN YAHWEH, SAYING, WE ARE AS GRASSHOPPERS IN THEIR SIGHT AND WE ARE NOT ABLE TO OVERCOME THEM.

I WAS OVER 80 YEARS OLD WHEN I REQUESTED MY INHERITANCE AND WAS GIVEN HEBRON. THOUGH FORTIFIED AND STRONG, WITH THE HELP OF YAHWEH I DROVE OUT THE SONS OF ANAK. THENCE I WENT TO KIRIATH-SEPHER WHERE I PROMISED ANYONE WHO WOULD BE AGEOUS ENOUGH TO TAKE THE CITY WOULD BE GIVEN MY

CALEB (1 point ☑ 区)

Bonus answer (2 points)

OTHNIEL (1 point ☑ 図) and ACHSAH (1 point ☑ 図)

(Judges 1:12 - 13)

### Some exceptions

Obviously, they are some challenges which do not fit this tick and cross system. Sometimes the graphic used simply doesn't support the tick and cross. However, with most, if not all, SmartArt, you can insert the tick and cross symbols in the SmartArt itself.

We will endeavor to make it clear exactly which challenges are exempted from the tick and cross in the future.

### SOME CHALLENGE ANSWERS RULES

- When typing up the challenge answer part, and the answers are the names of people, you should capitalise those names.
- Normally, in the challenge answer part, the challenge description should not include any answer challenge instructions unless the challenge answer needs some sort of instructions to explain how to mark your challenge answer. Please differentiate between question challenge instructions and answer challenge instructions. Question challenge instructions explain what the recipient of the challenge must do to complete the challenge. Answer challenge instructions explain what the recipient of the challenge must do in order to score their challenge. A demonstration is shown below:

Here is the challenge (question):

#### Y.F Number That (5 points only) (hard)

#### Name one instance in the Bible where the number :

42

is used. Write the <u>event or stat</u>. You do not need to give us book, chapter, or verse. i.e. for the number 7, you could write, Yahweh rested on day 7, the seventh day.

Here is the challenge answer:

#### Y.F Number That (5 points only ☑図)(hard)

Get 5 points for one correct answer. You only need to mention the stat and/or event.

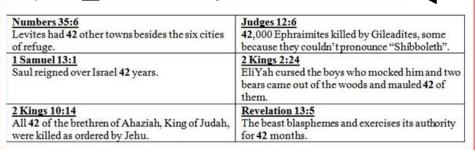

As you can see, there's some answer challenge instructions as to how to mark yourself for the challenge. If those challenge instructions didn't exist, then the recipient of the challenge might easily be mistaken to think one would need to get all of the answers to get the 5 points.

Note: This is an old challenge. We no longer have 5 points only challenges any more. For PO points settings, the highest we have is 3 points only. See page 8.

If you have used an answer from the scripture, you should include the citation of that scripture in the challenge answer so others can check where you got your information from for themselves. Normally, you do this under the challenge answer(s), in a light grey font colour, in brackets. i.e.

#### Bonus answer

OTHNIEL (1 point ☑区) and ACHSAH (1 point ☑区)

(Judges 1:12 - 13)

- If you have done a challenge which is worth 0 points, just copy the challenge description for the question part of the challenge and paste it in the answer part of the challenge description (so it's exactly the same). Also, just copy the challenge you used for the challenge question part (even though it's worth no points) to the challenge answer part so you have an exact duplicate of the challenge on the challenge question and challenge answer. The Living Way Team can then use any. Remember to write "(No points)" in the challenge description where the points setting would go.
- If you are writing out a challenge answer and you want to include something that isn't part of the answer, but simply helps to elucidate the answer, you may include it but in a light grey coloured font so as not to confuse the recipient of the challenge to think that that is part of the answer. This may include citations in brackets.

### PRIOR to FILLIng out the create a challenge form

Once you've decided on a challenge to create, you should:

- Take a notepad and pen and get away from the computer and plan your challenge. This often means you'll have to choose challenges to do from the **Challenges to Create** PDF and do some Bible, AOY literature or AOY sermons study.
- Once it's planned, then you can hand-draw your challenge, or attempt to create it using a computer program such as Microsoft Word, or another program, like Photoshop.

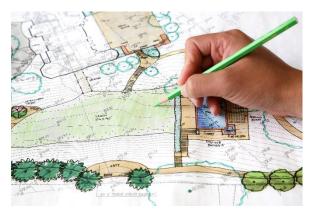

3. Once you have done this, and you have your challenge code etc and done your challenge question part and the challenge answers part, you can start filling out the 'Create a challenge' form.

### FILLING OUR RHE GREARE A CHALLENGE FORM

The 'Create a Challenge' form is essentially a list of tables where you type up your challenge and copy your challenge question and challenge answer from whatever program you used to create the challenge.

Below is how the first section looks like filled in:

 Print name:
 Date:

 Joe Bloggs
 01/08/2016

Group no / tribe:

CONTRIBUTOR (N/A)

You have to select whether you are contributor or in an online group from the drop down list under Group no/tribe. If it is Yahweh's will, online volunteering could become available where volunteers would do work in online groups, each online group given a tribe name. If you are just contributing work and not part of an online group, select 'Contributor (N/A)'.

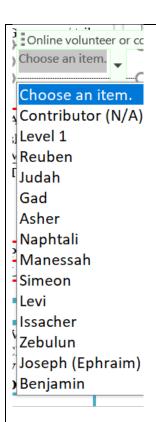

You are to put your name, the date, and **if** the AOY has put you in to an online group, your group number or tribe name, such as Reuben, Gad etc.

The next section is where you start putting your challenges.

It is important to point out that the Create a Challenge form is basically the **standard guideline** so that all can create challenges in an organised manner. It may be that a challenge you create would better serve a different layout. If this is the case, then you may change the table to suit that particular challenge.

FILLING OUT THE QUESTION SECTION PART

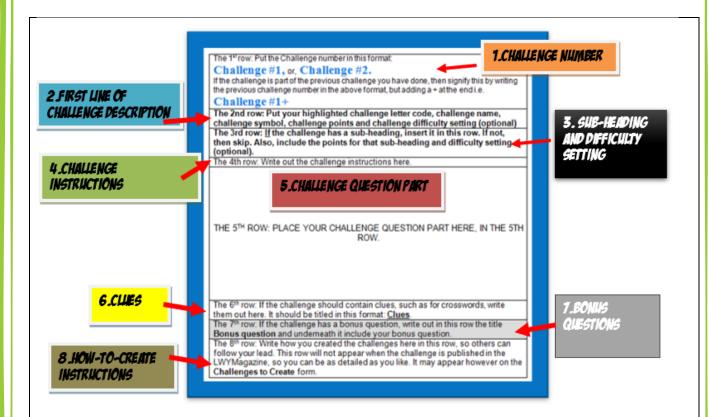

9. IF CREATING A C CHALLENGE YOU CAN ADD A NINTH ROW TO INCLUDE YOUR STATUS, WHETHER AFFILIATED WITH THE AOY OR MEMBER, AND WHAT COUNTRY/STATE YOU LIVE IN AND YOUR FLAG. SEE FURTHER DOWN FOR DETAILS.

They are currently 8 rows to every challenge question part you create. The explanation of what goes in those rows is explained in the above snippet. Some rows won't be needed; it depends what type of challenge you are creating.

### the line is a second

In the first row, goes the checkbox and challenge number. Please do not tick the checkbox.

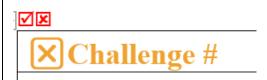

This is only for verifiers to check the challenge and approve it for use. Now, they are 7 challenge question tables. So, you won't have more than 7 challenges. Normally, for the first challenge you create, you call this challenge #1, for the second challenge you create, you call this challenge #2 etc. This goes in the first row of the challenge question table.

Use the format of Font type, size and colour that we have used:

### **X** Challenge #1

However, if they are sub-parts to a challenge, such as with challenge **N.E** Statement of Doctrine quiz, then you are to put each sub-part of the challenge in to a different challenge question part table. Then, in each table, in the first row of that table, you are to put the challenge number to which the sub-parts belong to but add a + sign next to the challenge number i.e.

### **X** Challenge #1+

That may sound confusing, so here's an example to elucidate.

The **N.E Statement of Doctrine quiz** has the following options called sub-challenges or sub-parts which comprise the quiz, which challenge creators can choose from to make up the quiz (see the Challenges to create PDF):

- 1. Quote back challenge
- 2. In Cite Challenge
- 3. Which section?
- 4. Subject & Page
- 5. Missing Word
- 6. Is this correct?
- 7. Statement of Doctrine sort

If a challenge creator chose 'Quote back challenge', 'In Cite challenge' and 'Which section' to make up the quiz, then they would undoubtedly have a problem when they come to the Create a challenge form, as a Challenge question table only allows one challenge, or sub-challenge, to be included in each table.

Therefore, you would need to use three different Challenge question tables to include all three sub-challenges in to the quiz.

Now, all these sub-challenges would belong to the same challenge, in this case, **N.E**. So if the first Statement of Doctrine quiz sub-challenge was in the first challenge question table, then in the first row of that table would state: **Challenge #1.** In the subsequent challenge table that refer to that same challenge, you would put: **Challenge #1+** and then keep adding an extra + depending on how many sub-challenges you have: i.e. **Challenge #1+++** or **Challenge #1+++** 

In these challenge tables with a '+' you would skip row 2. You wouldn't put anything in the row 2 rows.

### the Second Row

In this row, you put the first line of the challenge description UNLESS as described above, the Challenge number has a +. Go to page 2, page 3, page 4 and page 5 of this instructions form and read sections:

- Challenge descriptions and
- Challenge descriptions and the finer points and
- Where do you get a challenge code from?

There you will find the information you need to type out the 1<sup>st</sup> line of the challenge description. Please beware that if the challenge you are creating has sub-challenge(s) then the difficulty setting should be put in third row to describe the difficulty of that particular sub-challenge, not in the second row.

### CHIE CHIRD ROW

In this row, you put the sub-heading of the challenge and the difficulty setting. Most challenges don't have sub-sections, so you would just skip this row, but some do. We'll use the example of **N.E Statement of Doctrine quiz** to show what one would do for a challenge that **does** have sub-parts/sub-challenges/sub-headings.

Say, if you were creating a Statement of Doctrine quiz and you were to use the sub-challenge, Quote back challenge, as one of the sub-challenges to make up the quiz, that sub-challenge name would be included in this row, along with the point system you deem applicable, as seen below:

#### **Quote Back Challenge (6 points)**

Use Arial font, size 11 and Bold.

### AKE FOURKH ROW

Here, you put the challenge instructions. Go to page 19, to the heading Writing out the challenge instructions for assistance writing out the challenge instructions.

### CHE FIFCH ROW

Here you put the challenge!

Now this may be a text based challenge or a CE.Z challenge. In any case, there needs to be a place where the participant of the challenge can write or draw their answers too. That might be just a space, or on a line like so:

### THE SIXTH ROW

In this row, you can put clues to help the participant work out the answers. Alternatively, these can be questions. Most of the time, you'll probably just skip this row. However, this section is **compulsory** with crosswords. Below we have taken the clues from a **E.C Crossword** Statement of Doctrine crossword i.e.

| 2A down ♥ Clue – The subject of point 9 in the Statement of Doctrine  | 2B right → Clue – The subject of point 23 in the Statement of Doctrine       | 7B down ♥ Clue – The subject of point 24 in the Statement of Doctrine |
|-----------------------------------------------------------------------|------------------------------------------------------------------------------|-----------------------------------------------------------------------|
| 4A down ♥ Clue – The subject of point 22 in the Statement of Doctrine | E3 up ↑<br>Clue – The subject of point<br>12 in the Statement of<br>Doctrine |                                                                       |

You should use tables like the above for crossword clues. Use a similar format. We got the arrow symbol by going to the insert tab > Symbol > More symbols. Selecting font Wingdings and choosing

characters #231 - 238.

Besides crosswords, you can add clues to other challenges which might be quite difficult for some. We have 1 example of this on the N.E Statement of Doctrine quiz, Quote Back Challenge as seen below:

#### N.E Statement of Doctrine quiz (7 points altogether)

#### Quote Back Challenge (6 points)

What is the first sentence to point 5 on the AOY Statement of Doctrine?

We affirm that...

#### Missing Word Clue

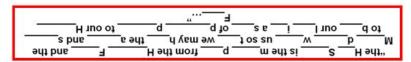

#### In Cite Challenge (1 point)

Name one scripture cited in point 5 of the Statement of Doctrine.

To create that clue to help them solve the challenge, we simply typed up the sentence from the Statement of Doctrine in to a text box, but made it in to a missing word sentence. We used the Snipping Tool to turn it in to a picture and then rotated the picture vertically so it would be upside down, just in case participants wanted to try to do the challenge without the aid of a clue.

You can also be creative when coming up with clues.

### LHE SEVEnth Row

Again, most of the time challenges will not have a bonus question, but in the case that you decide to include one, then you should type it in this, the 7<sup>th</sup> row. The format is as follows:

#### Bonus question (write points the question is worth here, in brackets)

Write your bonus question here.

You may want to read the **Bonus questions and answers** section on p. 10 of this document. You must understand that if you do include a bonus question, row 2's point system will have to be adjusted to the PA point system to include the points available in the bonus question.

### THE EIGHH ROW

Finally, the last row. This is where you type the how-to-create challenge instructions. This is basically your chance to tell the Living Way how you created the challenge so that others, if they like your work, can copy your methods and produce the same quality work that you do. Please be as detailed as you can. This row will not appear when the challenge is published of course, but rather it should be transferred to the **Challenges to Create PDF**.

So far, we've just edited the Create a Challenge question part table so it explains what to put in each row. Below, we have an example of what a Create a Challenge question table should look like when filled out:

#### Challenge #1

#### C.A Picture-for-scripture / (3 points only)

Work out the scripture from the picture. Give us the quote.

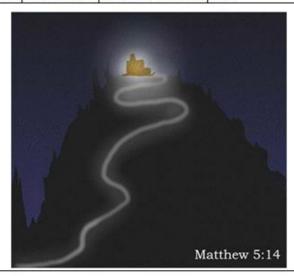

I used Photoshop to create this challenge. Firstly, I used a gradient of dark blue to blue to create the background, then I attempted to create he hill using the pen tool...

You can note that those rows which you do not use should be left blank. They will be deleted by someone in the Living Way Team when they receive the challenges. Also, in row 8, the last row, they are the how-to-create challenge instructions, but we've cut it short simply because this challenge was created by someone who did work for the editor but at the time, we did not include how-to-create challenge instructions so any explanation as to how they created the challenge would be guesswork.

### <u>Adding A ninth Row (An Additional Row)</u>

You may add a ninth row to the challenge if your challenge is a **C**. challenge. This is optional. In it, you can put "[Drawn/Designed] by a [affiliated person / member] of the [insert country/state] assembly". The font style should be Arial, font size 10. The text should be justified centre. In it, you can include a flag of your country in the box i.e.

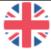

Drawn by a member of the England Assembly.

Keep it so it is the same format so that the first and second line contains the same text as the above. You can get find free flag images on the internet. The above flag image was taken from Microsoft Word 2016 emoji list. This will be encouraging for witnesses of the challenges to see all the different people contributing to challenges. Again, please only do this if you have created a C challenge.

FILLING OUT THE GREATE A CHALLENGE FORM (AnSwers Section)

It will be a relief to know that the challenge answer part of the Create a challenge form is easier to do. A challenge answer table has 7 rows instead of 8. Below are the instructions to what to put in each row 

1.CHALLENGE

INSIGER

2 FIRST LINE OF CHALLENGE DESCRIPTION AND MORE

NUMBER

4.CHALLENGE | ANSWER INSTRUCTIONS The 1<sup>st</sup> row: Put the Challenge answer number in this row. Make sure that the challenge question number and the corresponding challenge answer number match. Use this format:

Challenge answer #1, or, Challenge answer #2 or, Challenge

The 2nd row: Copy your highlighted challenge letter code, challenge name BUT here add the word 'answer' after the challenge name, the challenge symbol, challenge points and challenge difficulty setting (optional) from the challenge question part, if it has one. You may need to add the ☑ symbols. The 3rd row: If the challenge has a sub-heading, insert it in this row. If not, then skip. Also, include the points for that sub-heading and difficulty setting (optional). You may need to add the ☑ symbols.

The 4th row: Write out the answer challenge instructions here but only if the challenge requires answer challenge instructions.

5.CHALLENGE ANSWER PART

THE  $5^{\text{TH}}$  ROW: PLACE YOUR CHALLENGE ANSWER PART HERE, IN THE 5TH ROW.

6.BONUS Answers

1.HOW-TO-CREATE
ANSWER
INSTRUCTIONS

The 6<sup>th</sup> row: If the challenge had a bonus question, write out in this row the title **Bonus answer** and underneath it include your bonus answer. Don't forget to include the points the question is worth and the tick and cross symbols where appropriate.

The 7<sup>th</sup> row: Write how you created the answer part of the challenges here in this row, but only if it includes something other than text. This is so others can follow your lead. This row will not appear when the challenge is published in the LWYMagazine, so you can be as detailed as you like. It may appear however on the Challenges to Create form.

8. LIKE THE CHALLENGE QUESTION PART, YOU CAN ADD YOUR COUNTRY, STATE, MEMBERSHIP STATUS AND FLAG TO THIS PART OF THE CHALLENGE IF YOU HAVE DONE A C CHALLENGE. READ FURTHER BELOW FOR MORE DETAILS.

### AME FIRSA ROW

In the first row, goes the challenge answer number. This must correspond to the correct challenge question number. So, if the challenge answer you are creating is for the challenge number Challenge #2+ then the challenge answer number would be Challenge answer #2+. You're just adding the word answer in there. Do your challenge answers in the exact same order as the challenge questions to make it easier for the Living Way and for yourself.

Again, use the format of Font type, size and colour that we have used:

### Challenge answer #1

### khe second row

To do the second row, you are to go to the corresponding challenge question part and copy everything from the second row of that table and paste it in to the second row in the challenge answer part table. However, you

SETTING AND

<u>need</u> to add the word 'answer' after the challenge name as explained in the sections **How to fill out challenge answers part**, **The challenge description** on page 20 of this document.

Also, you may need to add the tick and cross symbol as explained in the section The tick and cross on page 20.

If you have used the PA point system you should break down the points with the tick and cross here, in this row, under the challenge description. However, you should **only** do this if you have an image to include in row 5 to complement this challenge answer. One example of this kind of challenge answer can be seen below:

All of this could go in row 2 of the challenge answer table.

C.B Guess-the-Book ✓ answer (4 points available)

Jeremiah (1 point ☑☑), chapter 23 (1 point ☑☑) and verse 29 (2 points ☑☑).

This would go in row 5 of the challenge answer table. See page 2 of this instructions form to view the equivalent challenge question of this.

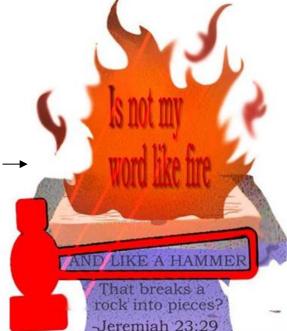

Alternatively, if you have a picture to complement the challenge in row 5, you can also type out the challenge answer in row 2.

### THE THIRD ROW

To do the third row, just copy the text from the corresponding challenge question table from the third row and paste it in here, the challenge answer table. You will need to add the word 'answer' after the sub-challenge name. You may also need to add the tick and cross symbol, so read the section called **Sub-challenges** answers on page 17 if you are unsure. Remember, you can just skip this row if the challenge answer doesn't refer to a sub-challenge.

### che Lousen Bow

Under the heading **Some challenge answers rules,** point number 2, on pages 22-23 there is an explanation to when you need to write out challenge answer instructions. Most of the time, you won't have to, so can leave this row blank.

### khe eikh kom

Here goes the challenge answer!

You may need to add the tick and cross symbols here if you have not done so in row 2.

### THE SIXTH ROW

Here goes the bonus answer. You should read the sections **Bonus questions and answers** on pages 14-15 and 11 and **Bonus answers** on pages 21-22 to help you go about this. Feel free to experiment.

### che seae

Finally, we come to the seventh row, which you are to write how you created the challenge answer, but only if they are aspects to it which you think would be useful for other people to know so they also can do the same thing.

So far, we've just edited the Create a Challenge answer part table so it explains what to put in each row. Below, we have an example of what a Create a Challenge answer table should look like when filled out:

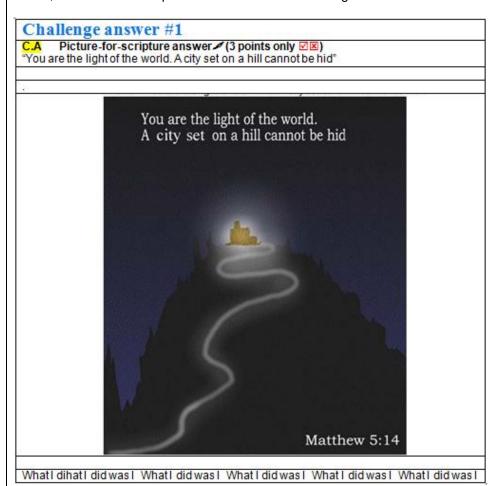

### Adding An Eighth Row (An Additional Row)

You may add a eighth row to the challenge if your challenge is a **C**. challenge even if you have included this for the challenge question part. This is optional. In it, you can put "[Drawn/Designed] by a [affiliated person / member] of the [insert country/state] assembly". The font style should be Arial, font size 10. The text should be justified centre. In it, you can include a flag of your country in the box i.e.

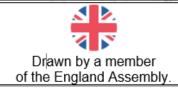

Keep it so it is the same format so that the first and second line contains the same text as the above. You can get find free flag images on the internet. The above flag image was taken from Microsoft Word 2016 emoji list. This will be encouraging for witnesses of the challenges to see all the different people contributing to challenges. Again, please only do this if you have created a **C**. challenge.

## CHALLENGES to DE UPLOADED to tHE AOY WHAtSAPP GROUP

They are two main reflective challenges that will be uploaded to the AOY WhatsApp group

- A.H Reflector (no points) NA
- A.N Summary (no points) NA 💢

Other challenges are hoped to be uploaded as well, including other 'no point' challenges, but these in particular as they reflect on the sermons preached for the week. Most helpful if we had audio typist forms to easily overview the sermons.

### SPIRILUALILY ROOM

On the form we have the spirituality room feature which contains 4 aspects we call corners to encourage spirituality. One will be able to obtain points for your tribe for online volunteering through this feature. You can obtain 1 media, 1 study and possibly 1 chat point by taking part in challenge creation. Just ignore this if you are simply a contributor not a volunteer.

### **Spirituality room:**

If you are doing volunteering in your tribe, you can obtain points for your tribe by having the spirituality points added to the scoresheet.

The study corner

The chat corner\* (0)

The witnessing corner (0)

The media corner

\*You can receive a chat spiritual point by doing H challenges

The main goal of these categories is to help nurture the Holy Spirit and even though a Living Way email address hasn't been created as of yet to enable contributions or volunteering, the editor hopes those who can, to use the seven categories on messianicisraelite.com to help foster their spirituality in the meantime however, for their own personal use.

### IMAGES LARGER CHAN CHE CREACE A CHALLENGE FORM ALLOWS

We have things like **C.C** Story illustration or **C.F** Board game which would require than the Create a challenge document allows. To submit these, write in the description of those items in the Create a challenge document, but in row 5 where is to go, write, 'SEE ATTACHMENT'.

larger size challenge the challenge

Then save your scanned file as the following:

[First and surname of contributor]\_[IN (for interested) / AF (for affiliated with AOY) / ME (for a member of the AOY)]\_[Country they live in]\_[County or State live in]\_[Type of challenge such as C.F, or C.C etc]\_[Challenge name]\_[Write challenge number such as Challenge 2 or if it's the answer part Challenge answer 2]\_[Today's date in format dd.mm.yyyy]

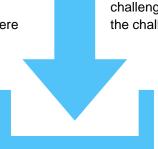

An example of this file name can be seen below:

Joe Bloggs\_AF\_United States of America\_Pennslyvania\_C.F\_Board Game\_Challenge 3\_20.12.2021.

(Note: file names should be limited to 100 characters)

Then attach it by email when you send over to the Living Way with your Create a challenge form. You may need to compress your files if they are too large to send in email by using an application like Winzip.

Alternatively, once you've given the file the file name, you can share it with us through Google Drive or OneDrive or another file sharing site. Just copy the link to the email itself (paste the link in the message part of the email).

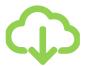

## A MAJOR RULE About 'GREATE A GHALLENGE' FORMS

They are seven different challenge question tables and seven different challenge answer tables to correspond with them. Please try to fill out all the tables with challenges so that the Living Way won't have lots and lots of forms with (say) just one challenge on each. If you are creating a new challenge, then fine, but don't submit it on its own. Submit it with challenges that already exist and are detailed on the Challenges to create PDF so you don't end up sending the Living Way a practically empty form.

### SAVIng the Form before you send it as an Attachment

Please use the following format to save your form when you send it to the

Challenges\_[Write your name, first and last]\_[IN for interested in AOY, write affiliated with the AOY or ME if a member of the AOY]\_[Write how many you have on the form from 1-7]\_[Write the date in format dd.mm.yyyy]\_[If you already sent in a form on this date, write the number form you have sent in i.e. even if one form was sent in error]

So a typical file name would look something like this:

Challenges\_Joe Bloggs\_ME\_5\_11.12.2021

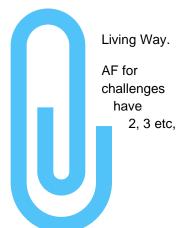

### CREALING CHALLENGES NOL ON OUR LIST

As you already should know, you are to select a challenge from the **Challenges to create** PDF. However, the editor is not a challenge or puzzle expert. It's more than likely that someone affiliated with the AOY will think of a challenge that isn't mentioned on that PDF. That may be you.

**Note** After some careful consideration, the editor has changed the process of submitting new challenges ideas to help alleviate the living way. Please read the below instructions carefully.

If you have a challenge idea not on our list, you may have to become an online volunteer first to submit your idea. Otherwise, you may be able to just email the Living Way email address with your challeng e idea. Use the

Create-a-challenge form to send the challenge name, along challenge description example, both the answer part. If you are and your challenges fits a letter category like an E challenge, write that challenge description i,e. E. but use the to highlight the so... E. You can see page letter challenge code challenge doesn't fit any of our XXX for your challenge code and

for your challenge code and instructions row would appear, write how

your idea. Use it to send with the rest of the and a challenge question part and the creating a new challenge, first letter challenge challenge, or a L Letter in your followed by a full stop Highlighter Text Tool challenge purple like 4 for an overview of first categories. If your first letter categories, write where the How-to-create challenge

instructions row would appear, write how you created the challenge and also your idea for a new category and what it would be called. Highlight your challenge letter code by going to the Home tab and above the Font dialogue box, selecting the Text Highlight Color Tool

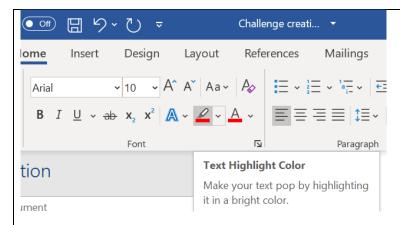

and choosing the red color to highlight your challenge letter code, instead of yellow, or indeed purple, it being a completely new type of challenge. Currently, online volunteering is not available and neither is a Living Way email address. Just record your idea for now by writing it down.

### GREAGING CHALLENGES

You may be a bit stuck when trying to create challenges. Right now (09/02/2022), the editor is creating templates for all the challenges so challenge creators will be able to just edit the templates so they can easily create challenges. These templates are hoped to be made available to online volunteers.

## diffErence between 'contributors, mork erow

### A BRIEF HISLORY

At the present time (February, 2016), messianicisraelite.com has been set up as a foundation to which anyone affiliated with the AOY and is 16 or over may contribute work or good fruit to the Assemblies of Yahweh or Yahweh himself through the internet via the Living Way Youth Program. The individuals that send work to the Living Way by this method are called **contributors**.

The difference between the volunteers and contributors would be that volunteers would be dedicated online workers, producing work consistently every 2 weeks, or, 'every season', whilst contributors would just send in work whenever they can or want to.

### VOLUNGEERING

We can provide in-depth instructions of how to create each and every challenge, and we are creating such, but for now we can just point you in the right direction and hope that you are able to produce something that works.

However, it will be different for those zealous individuals who choose to become online volunteers for the Living Way. If it is Yahweh's will, you'll be able to discuss with each other how to create challenges properly, or how to do any aspect of this category. Further, you would be able to discuss with others of like-precious faith new ideas for challenges and design new and better formats.

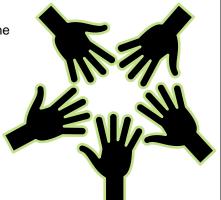

As said previously, the editor knows very little about the subject of challenges. The knowledge obtained was from a retrieved old Living Way Youth Program Magazine (which at the time was called The Open Door) and subsequently then, some research in to different challenges by obtaining some challenge magazines. Yahweh blessed by allowing the editor to use a program as simple as Word to create most challenges.

As a volunteer, you will be integral to the running of the Living Way Youth Magazine if it ever does start up again. Why? We cannot count on contributors. We do not know when they will send in work, or with how much work they will send in. If the AOY endeavour to start up the Living Way Youth Magazine which no doubt will cost money and time, then they're going to need a faithful team of workers who submit high-quality challenges to them on a regular basis. Further, by volunteering, we can ensure that a spectrum of different challenges appear in the magazine, rather than just to have the same ones.

Even if the LWYMagazine does not start again, the Living Way will be able to use the challenges produced in another capacity. Below is an example of a Challenge Creation assignment that appears on an assignment sheet:

### Two week's normal assignment is:

Create an **E.B**, **B.C** and **E.F** challenge.

Further, online volunteers will be able to submit new challenge ideas and different volunteers will be able to use their talents in different ways. In the past, those who could draw drew images, then if necessary those images were sent to someone else to colour in those images on a computer or to 'finish' the image by adding effects. Everyone has a part to play and everyone can get involved, even if your skills are minimal.

### VISIO<sub>II</sub>

The vision the editor has is that the Assemblies of Yahweh could have an army of volunteers, online volunteers all over the world, who are beautifying the Assemblies of Yahweh both internally and externally and working in the Word of Yahweh, not only to strengthen themselves spiritually, but to strengthen all those who share in their works. This Body is the <u>Truth</u>, and we want to prepare this glorious Body as a beautiful Bride of the Messiah so Yahshua our Savior and soon coming King will be pleased at His Coming and even before that, that Yahweh could look down from heaven and see a people who love Him, love His Word, love Yahshua and love each other. The world may be becoming more evil and corrupt, but in the Assemblies of Yahweh we want to be becoming more spiritual, more loving. Let us prove to Yahweh our love every day and make the Assemblies of Yahweh the type of organization that Elder Jacob O. Meyer (OBM) envisioned years ago.

"...and let us consider one another to provoke to love and good works."

Hebrews 10:24

Sacred Scriptures Bethel Edition

"May Yahweh challenge us daily to do His Will..."

The Seven Lamps of Yahweh Elder Jacob O. Meyer

#### www.messianicisraelite.com

"Open the door"

Hoped to be part of the:

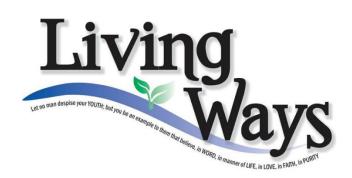

DISCLAIMER: This site has not yet been endorsed by the Assemblies of Yahweh and is not a part of the Living Ways Youth Program. The editor – a member of the Assemblies of Yahweh - has built this site to be part of the Living Way Youth Program, a program of the Assemblies of Yahweh (Bethel, PA).